# การตั้งค่าเกี่ยวกับธนาคารและบัญชีแยกประเภท

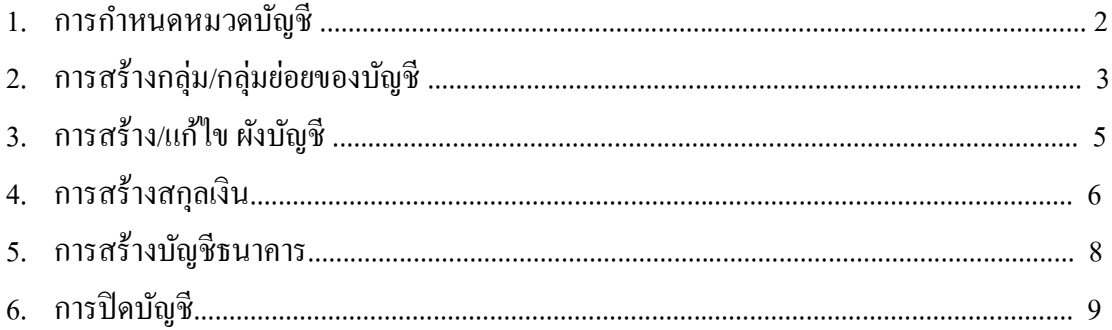

### 1. <u>การกำหนดหมวดบัญช</u>ี

Click ที่ Tab <u>ธนาคารและบัญชีแยกประเภท</u> ภายใต้หัวข้อ <u>การบำรุงรักษา</u> เลือกเมนู <u>ประเภทบัญชี</u> (การ ก าหนดหมวดบัญชี) เพื่อสร้างหมวดหลักของบัญชี

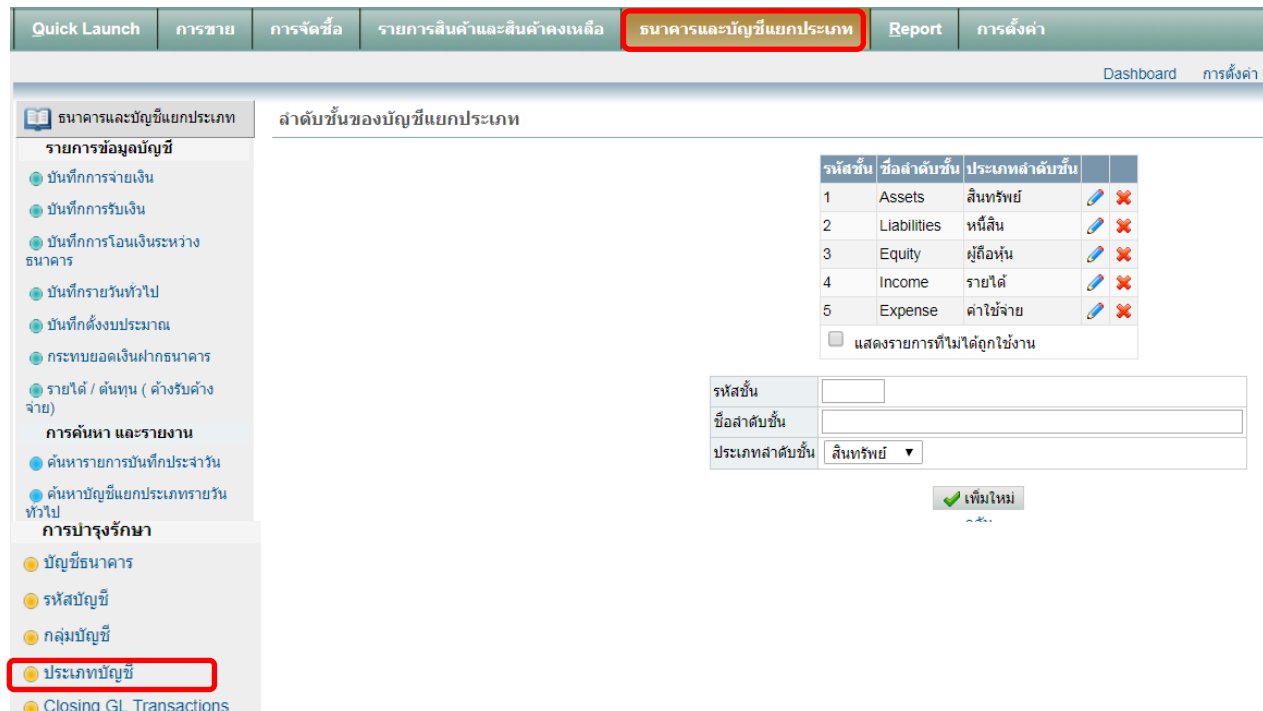

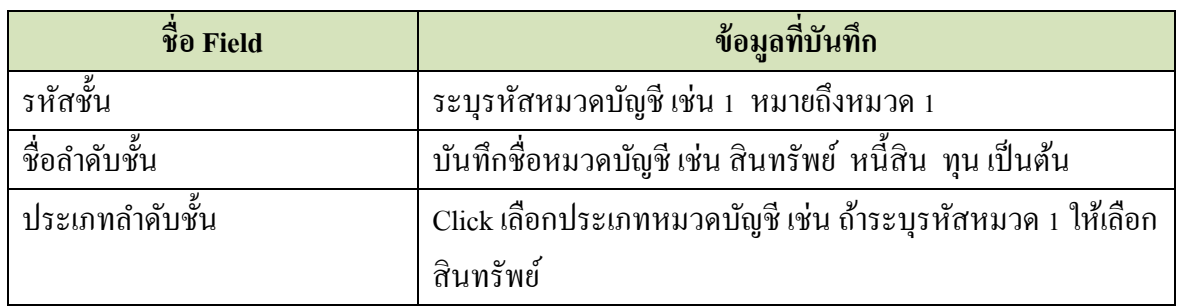

เมื่อบันทึกข้อมูลเสร็จแล้ว ให้ Click ที่ปุ่ม  $\quadblacktriangleleft$  เพิ่มใหม่ หมวดหลักของบัญชีที่สร้างไว้แล้ว User สามารถแก้ไขได้โดย Click ที่

## **Accounting system – Gold shop 2019**

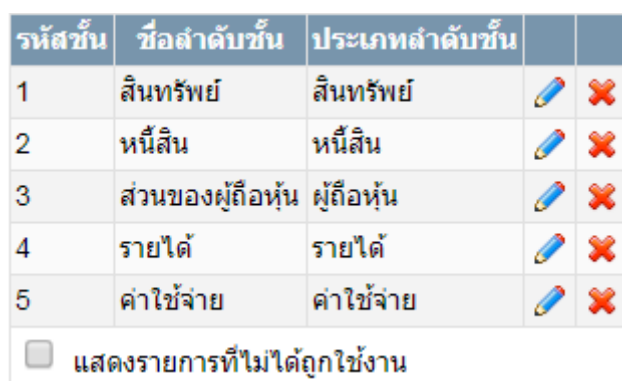

### **2. การสร้างกลุ่ม/กลุ่มย่อยของบัญชี**

Click ที่ Tab <u>ธนาคารและบัญชีแยกประเภท</u> ภายใต้หัวข้อ <u>การบำรุงรักษา</u> เลือกเมนู <u>กลุ่มบัญชี</u> เพื่อทำการ สร้างกลุ่ม/กลุ่มย่อยของบัญชี

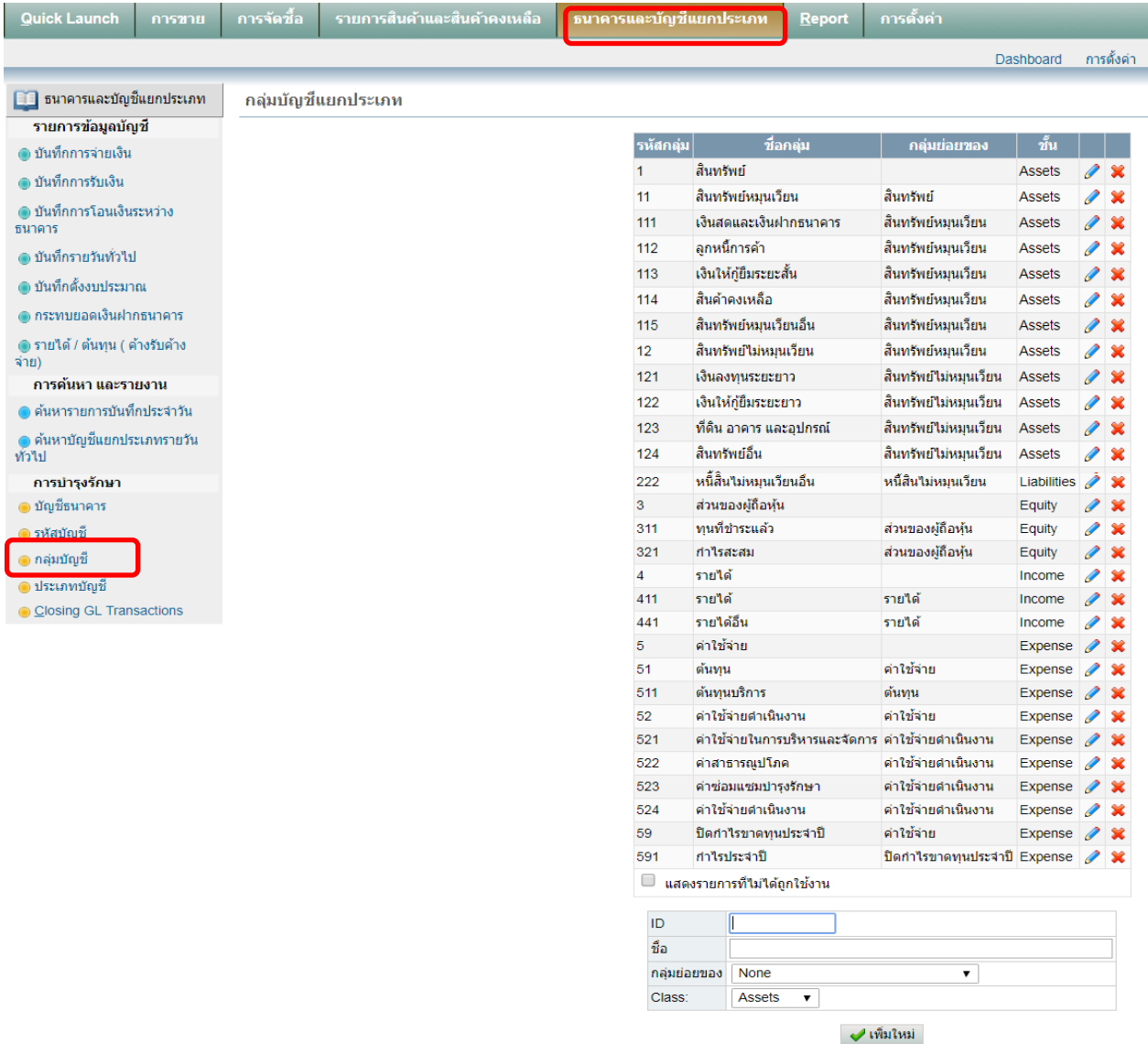

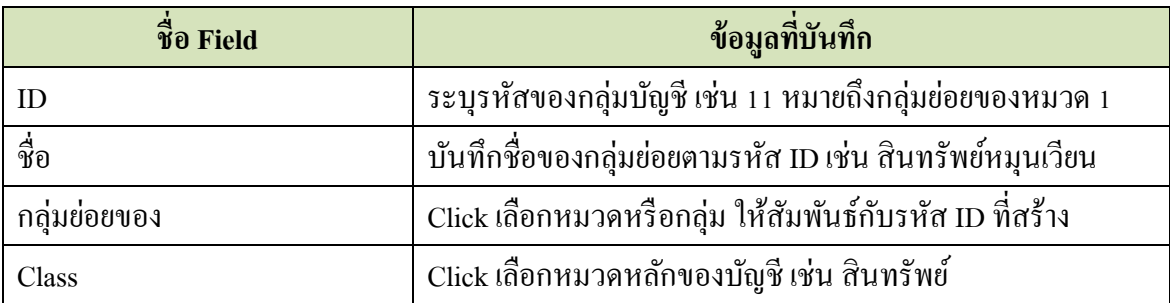

เมื่อบันทึกข้อมูลเสร็จแล้ว ให้ Click ที่ปุ่ม  $\quadblacktriangleleft$  เพิ่มใหม่

ตัวอย่าง กลุ่ม/กลุ่มย่อยของบัญชีที่สร้างไว้แล้ว User สามารถแก้ไขได้โดย Click ที่

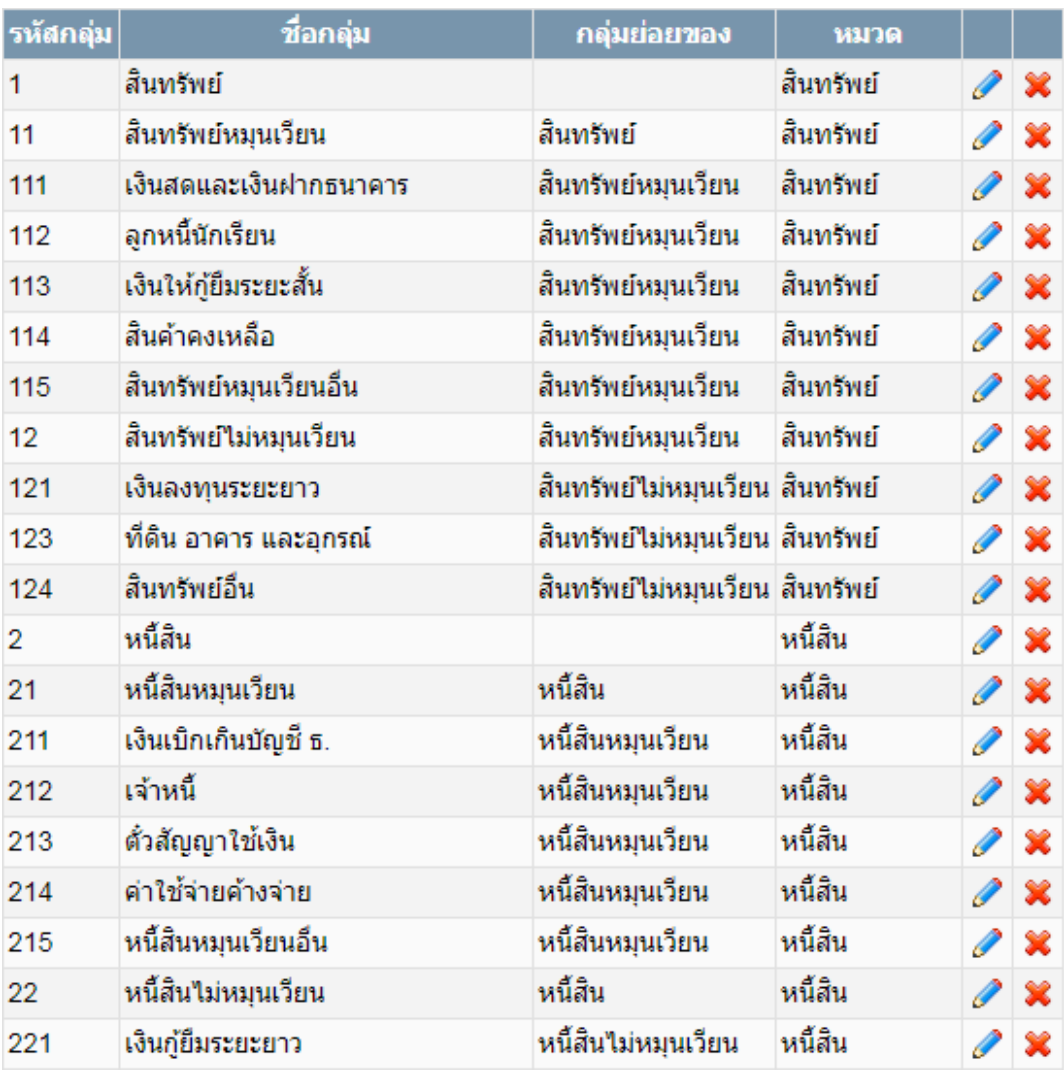

#### **3. การสร้าง/แก้ไขผังบัญชี**

Click ที่ Tab <u>ธนาคารและบัญชีแยกประเภท</u> ภายใต้หัวข้อ <u>การบำรุงรักษา</u> เลือกเมนู <u>รหัสบัญชี</u> เพื่อทำการ สร้าง/แก้ไข ผังบัญชี

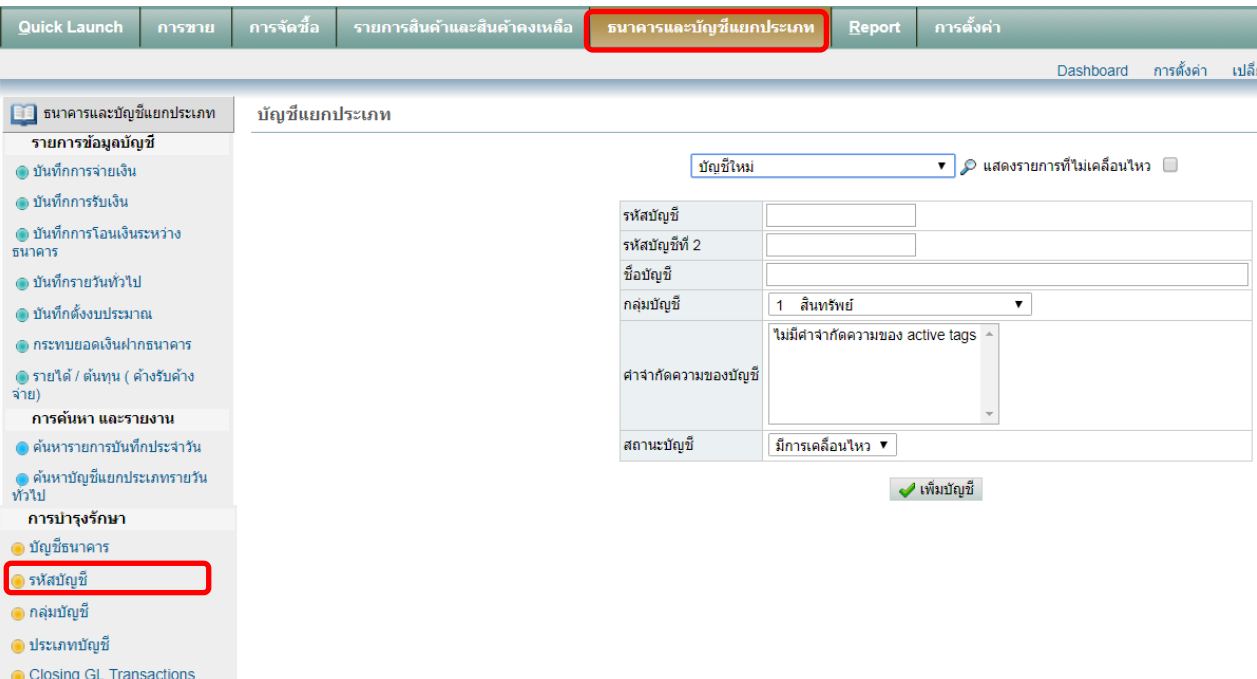

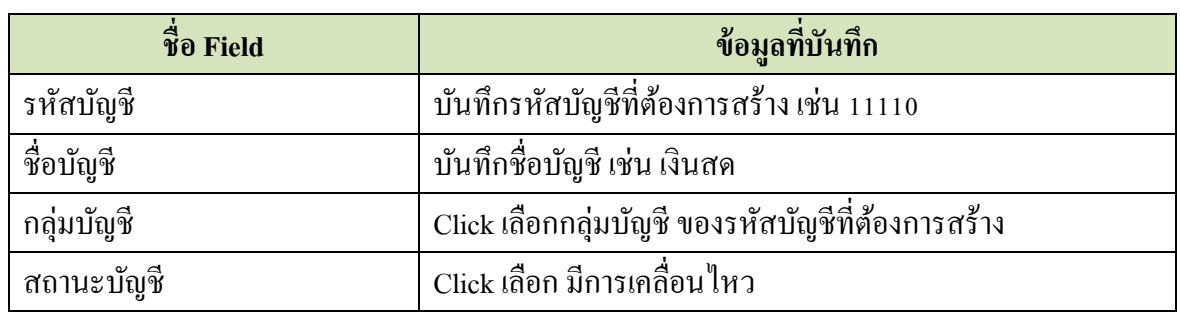

เมื่อบันทึกข้อมูลเสร็จแล้ว ให้ Click ที่ปุ่ม  $\overrightarrow{v}$  เพิ่มบัญชี

ผังบัญชีที่สร้างไว้แล้ว User สามารถแก้ไขได้ โดย Click ที่รหัสบัญชีตามรูป ระบบจะแสดงหน้าจอเพื่อให้ทำ การแก้ไขได้ตามที่ต้องการ

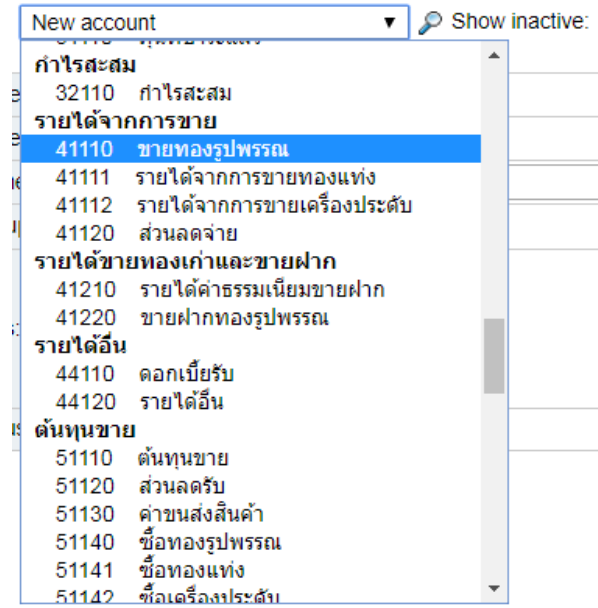

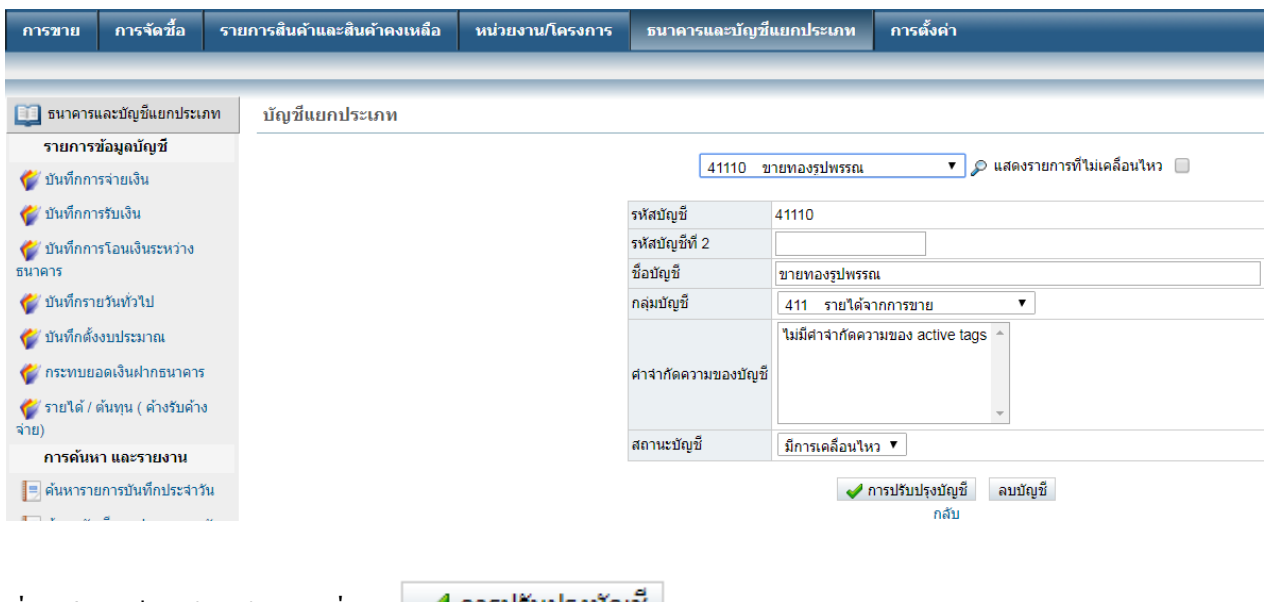

เมื่อแก้ไขเสร็จแล้ว ให้ Click ที่ปุ่ม <u>ไอร์ การปรับปรุงบัญช</u>ี

### **4. การสร้างบัญชีธนาคาร**

Click ที่ Tab <u>ธนาคารและบัญชีแยกประเภท</u> ภายใต้หัวข้อ <u>การบำรุงรักษา</u> เลือกเมนู <u>บัญชีธนาคาร</u>

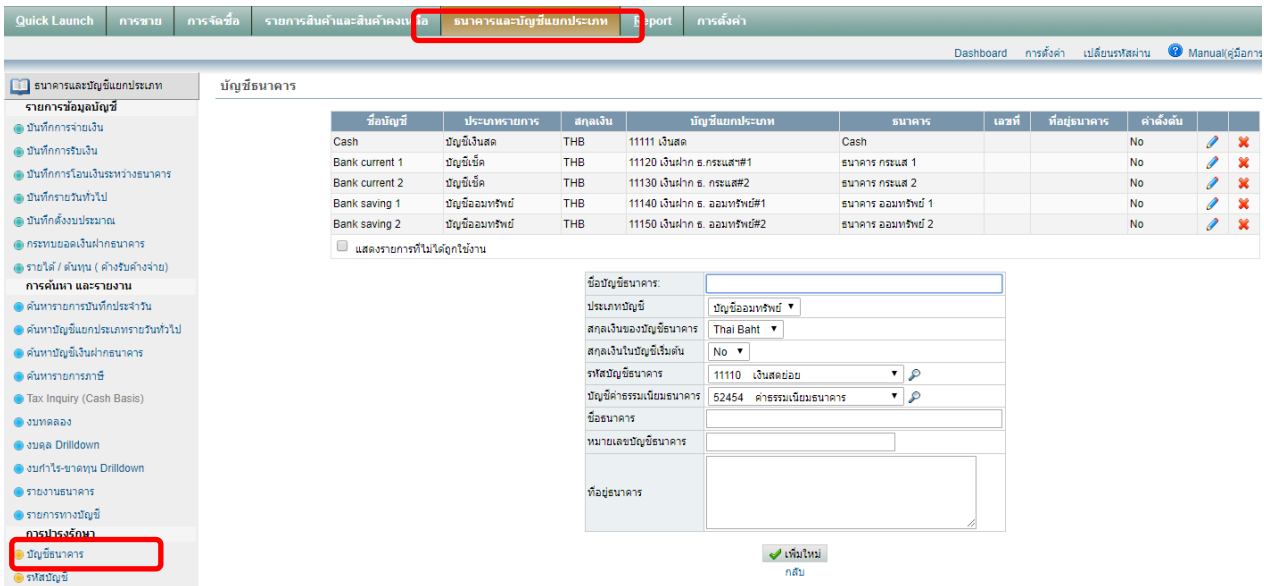

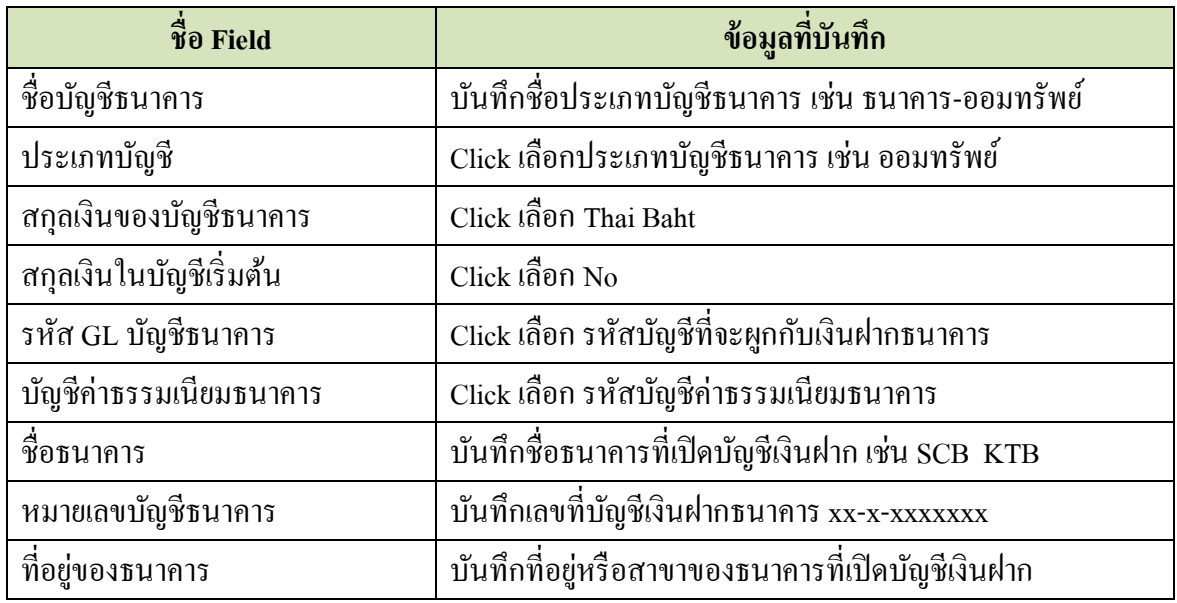

เมื่อบันทึกข้อมูลเสร็จแล้ว ให้ Click ที่ปุ่ม  $\quadblacktriangleleft$  เพิ่มใหม่

บัญชีธนาคารที่สร้างไว้แล้ว User สามารถแก้ไขหรือเพิ่มเติมข้อมูลได้โดย Click ที่

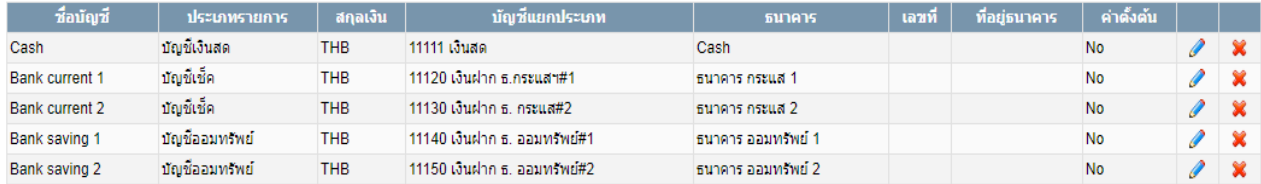

#### **5. การปิ ดบัญชี Closing GL Transaction**

เป็ นการปิ ด Period เพื่อป้องกันการ Post รายการย้อนหลัง

Click ที่ Tab <u>ธนาคารและบัญชีแยกประเภท</u> ภายใต้หัวข้อ <u>การบำรุงรักษา</u> เลือกเมนู <u>Closing GL Transaction</u>

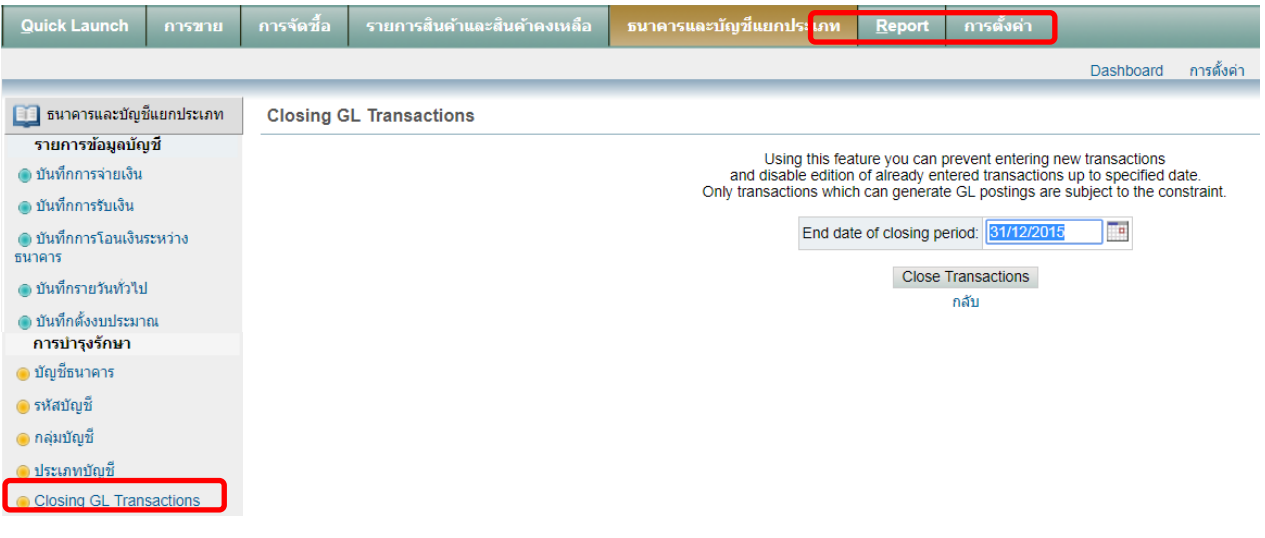

ระบุวันที่/เดือน/ปี ที่จะปิด Period แล้ว Click ที่ปุ่ม Close Transactions

<u>\*\* หมายเหตุ รายการนี้ควรทำเมื่อตรวจสอบความถูกต้องของรายการบัญชีเรียบร้อยแล้ว และปิดงบการเงิน</u> *เรียบร้อยแล้ว*